# **AUTOMATIZACIÓN DE UN BANCO DE PRUEBAS PARA LA CARACTERIZACIÓN DE BALASTOS ELECTRÓNICOS Y LÁMPARAS DE DESCARGA MEDIANTE LABVIEW**

*María Valderrama, Salvador Bracho , Francisco J. Azcondo , Christian Brañas* 

*Universidad de Cantabria Departamento de Tecnología Electrónica, Ingeniería de Sistemas y Automática {maria, brachos, azcondof, branasc}@unican.es*

#### **RESUMEN**

En este artículo se presenta un sistema de caracterización de balastos electrónicos para el control de lámparas de descarga. Se estudia el comportamiento de estos circuitos, sobre repetidas secuencias eléctricas de encendido y calentamiento, hasta llegar a la situación de régimen permanente. La automatización del banco de pruebas, se realiza con la programación del conjunto de instrumentos mediante el entorno Labview bajo el estándar IEEE488, llegando a presentarse los resultados en una página web a la que el investigador puede acceder de forma remota, para realizar el seguimiento de todo el proceso.

#### **1. INTRODUCCIÓN**

La caracterización de las prestaciones de los balastos electrónicos en la secuencia de encendido, corriente luminiscente y calentamiento hasta llegar a régimen permanente, requiere comparar diferentes medidas con idénticas condiciones de cada experiencia. Determinando así los valores máximos de tensión e intensidad cuando se utiliza la técnica de arranque suave. Minimizar la sobretensión de encendido, y con ello la máxima corriente en el circuito resonante que se produce en el balasto, es la clave para optimizar el tamaño de la inductancia y mejorar el rendimiento del circuito, además de obtener secuencias de encendido iguales para lámparas con diferente envejecimiento [3] y minimizar el tiempo de reencendido en caliente. Como prestación adicional se pretende aumentar el tiempo de vida de la lámpara, al reducir los esfuerzos eléctricos en la misma. Cada proceso de encendido, hasta llegar a régimen permanente, tiene una duración de entre 6 y 7 minutos, estableciéndose 10 minutos de enfriamiento de la lámpara para repetir la secuencia.

Los programas creados en Labview reciben el nombre de "Virtual Instruments" (instrumentos virtuales), VIs. Se pretende que el VI creado sea lo más parecido posible al instrumento real. Se han desarrollando los drivers que servirán para automatizar el proceso de medida en el banco de pruebas, con su posterior representación de los resultados y transmisión vía internet. Para ello, se han diseñado los VIs en Labview que permiten manejar los equipos del laboratorio (osciloscopio, sondas...), por medio de un PC dotado con una tarjeta GPIB de comunicaciones. Cada VI consta de: un Panel Frontal (cuyas funciones serán idénticas a las del instrumento real), con su Diagrama de Bloques correspondiente (el cual soportará la programación).

Un objetivo más específico es: medir la tensión de encendido que genera el balasto, la intensidad de la lámpara y la potencia que entrega el balasto. Para ayudar al desarrollo de nuevas técnicas electrónicas de arranque y control de lámparas de descarga.

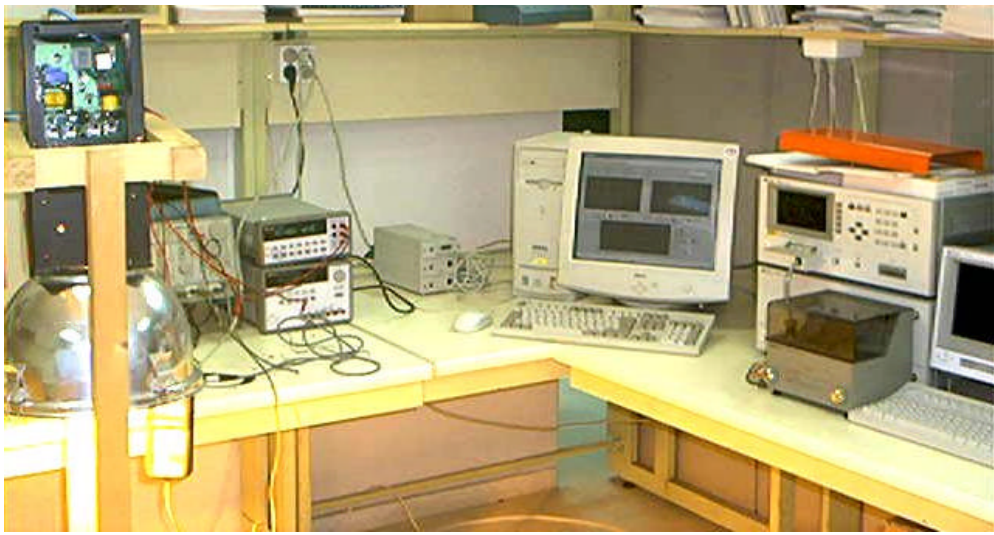

Figura 1. Banco de trabajo automatizado.

Este programa posee un interfaz gráfico intuitivo. En el Panel Frontal del programa principal, se puede seleccionar: el número de medidas que se desee realizar, el tiempo de espera entre adquisiciones, el tipo de medida que se desea visualizar, etc. Se representarán las formas de onda reales capturadas del osciloscopio, valores pico a pico, RMS, valores medios, periodo, frecuencia, amplitud...

### **2. LABORATORIO VIRTUAL**

El banco de pruebas, consta de los siguientes elementos:

 \*Un PC, Pentium III a 733 MHz, funcionando bajo Windows 2000, con una tarjeta GPIB (General Purpose Interface Bus), instalada en una ranura PCI, para la comunicación con el resto de instrumentos del banco de trabajo.

 \*Un osciloscopio Tektronix 724A, con un ancho de banda de 500MHz, capaz de realizar todo tipo de medidas, tanto de frecuencia como de amplitud, y una frecuencia de muestreo de 1 Gs/seg, con 4 canales.

 \*Una fuente de tensión regulada Hewlett Packard, modelo E3631A, con tres salidas independientes, de tensión de ±25V y +6V, y una potencia de 80W. La cual alimentará el circuito de control del balasto, controlando así los tiempos de funcionamiento y apagado. Y el resto del circuito será alimentado con un intervalo de tensión 190-250Vrms/ 50 Hz tomados directamente de la red.

Los instrumentos poseen un panel frontal, desde donde se realiza su control, y un diagrama de bloques, que refleja las conexiones internas de los componentes, siendo una programación visual, orientada a objeto y por lo tanto muy intuitiva. Los diagramas de bloques tienen en común: un bloque de inicialización, donde se abre la sesión remota con el instrumento al configurar su dirección GPIB; un bloque de configuración, donde se fijan los parámetros en función de las medidas que se deseen realizar; y un bloque de cierre con la sesión remota, que se presenta en las figuras 2 y 3.

Por medio del bus GPIB se conectan los instrumentos a utilizar con el ordenador. Éste, mediante el programa controla cada instrumento, captura los parámetros que caracterizan el balasto electrónico, y se los presenta al usuario en pantalla. El orden de ejecución del proceso es el mostrado en el diagrama de la figura 4.

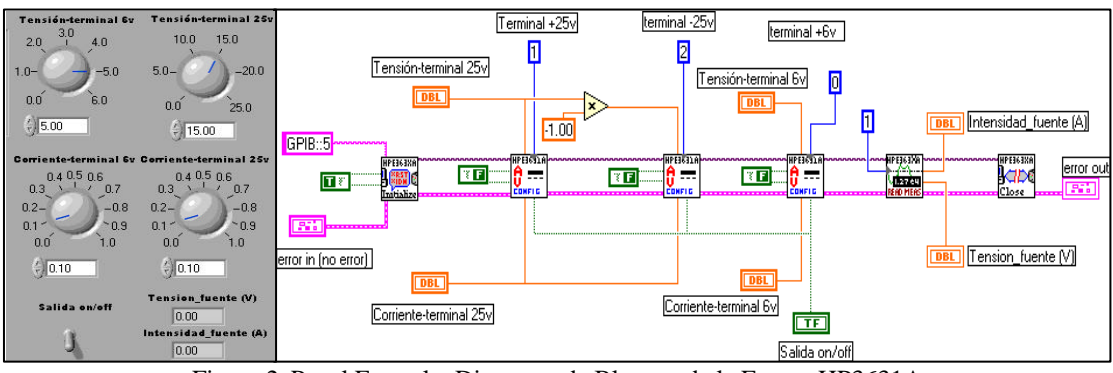

Figura 2. Panel Frontal y Diagrama de Bloques de la Fuente HP3631A

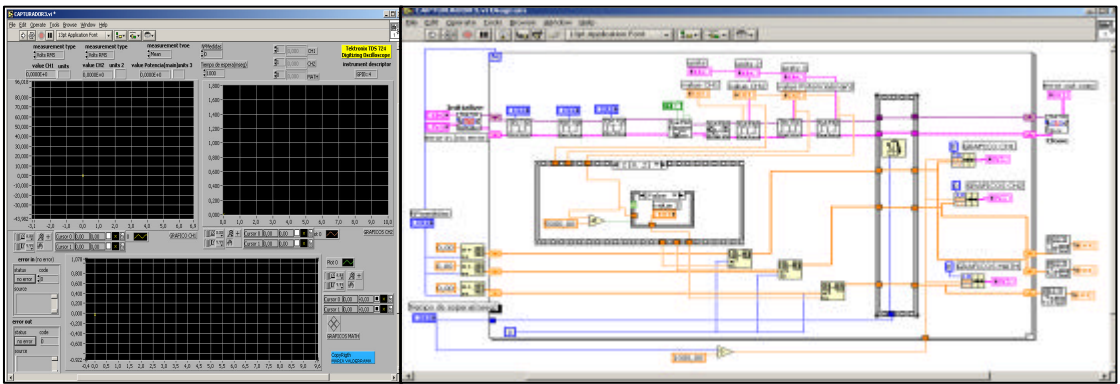

Figura 3. Panel Frontal y Diagrama de Bloques del Osciloscopio

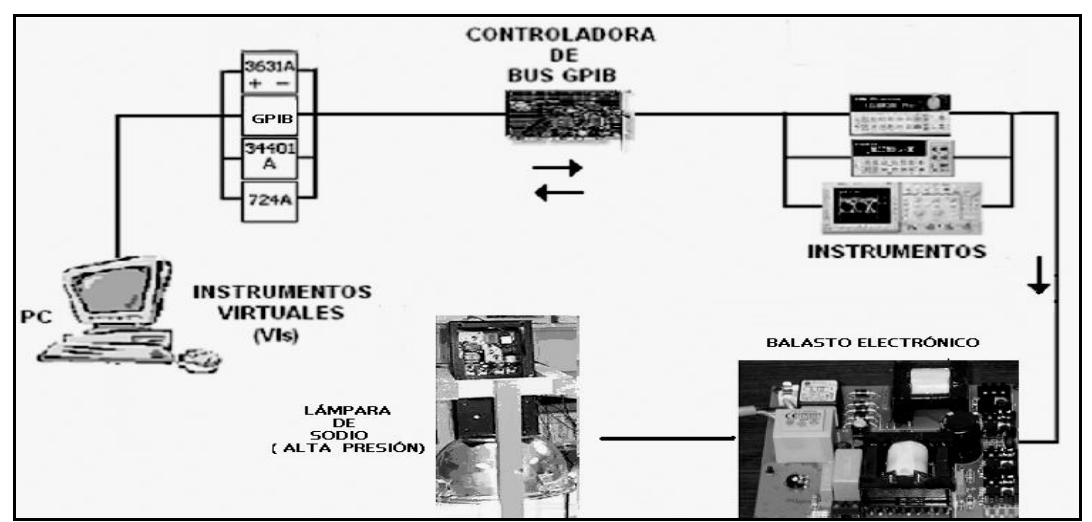

Figura 4. Flujo del Banco de Medida

#### **3. PROGRAMA DE CARACTERIZACIÓN DE BALASTOS**

Este programa implementado en Labview, se utilizará para la caracterización de balastos electrónicos que controlan lámparas de sodio de alta presión y de halogenuros metálicos; su tecnología se basa en convertidores electrónicos resonantes, que realizan tanto el encendido de la lámpara como su control, consiguiendo ahorros energéticos. Estas lámparas son comúnmente utilizadas en grandes superficies, y exteriores (calles, plazas y carreteras).

Lo más destacable del programa diseñado es además fijar el número de medidas que se desea realizar y el tiempo de espera entre cada adquisición, la captura uno a uno, en tiempo real, de los

valores almacenados en el canal 1, canal 2, y en el canal matemática (Math 1) del osciloscopio que en nuestro caso corresponderá con la tensión en modo "eficaz" (rms), la intensidad también en modo "eficaz" y la potencia en modo "media" respectivamente generados por la lámpara. Pudiendo finalmente ser almacenado todo ello en un "spreadfile" o archivo de texto (excel, word...), lo cual aporta al banco de trabajo mayor versatilidad para operar con los valores numéricos sin restricciones. Su función principal será: adquirir, medir y representar las señales en tiempo real para la caracterización de balastos. Está programado de forma que se pueda adquirir y manejar tres canales y realizar sobre cada uno de ellos la medida de la señal deseada. El usuario requiere sólo del ratón del PC para configurar los instrumentos y drivers que aparecen en pantalla.

En la siguiente figura hemos desglosado su Jerarquía interna de "subVIs" (subInstrumentos situados dentro del VI principal y que funcionarán a la vez que él, según indique el orden de ejecución):

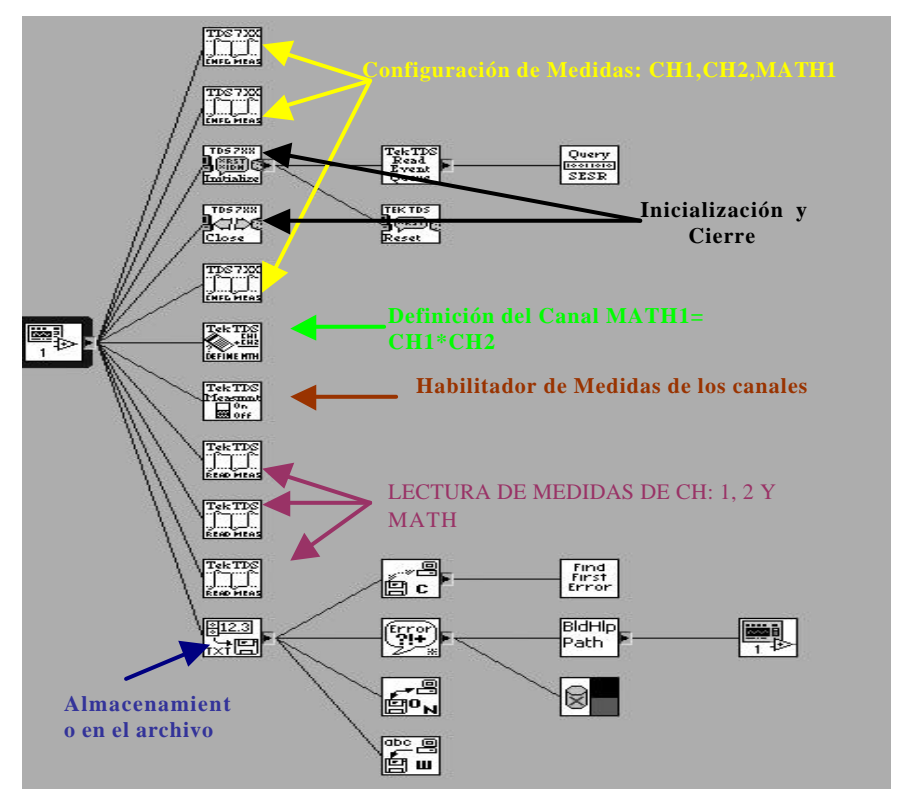

Figura 5. Jerarquía del Programa "Capturador"

El programa consta de un Panel principal (Fig.8), donde se sitúan todos los controles e indicadores que conforman el interfaz de manejo del programa. En él se distinguen varias zonas :

\* Identificador de Dirección: indicador situado en la parte superior, sirve para indicarnos la dirección del bus GPIB del instrumento abriendo una sesión remota con él.

\* Pantallas gráficas: en ellas se muestran las graficas creadas gracias a los valores capturados por el osciloscopio correspondientes a cada canal. Están configuradas de manera que autoescale los ejes X e Y (de amplitud y tiempo respectivamente).

\* Pantalla de resultados numéricos: muestra tres "arrays" numéricos, en los que se almacena los valores capturados por el canal1, canal2, y el canal matemática (Math1) del osciloscopio, que corresponderá según lo configurado en el Cuadro de control de Instrumentos, en nuestro caso, la tensión y la intensidad en modo "eficaz"(rms), y la potencia en modo "media" respectivamente.

\* Cuadro de control de instrumentos: situado en la zona superior izquierda, modificará el tipo de señal captura por el canal 1, 2 y Math del osciloscopio , pudiendo elegir entre: frecuencia, periodo, voltios RMS, fase, amplitud, media, pico, máxima amplitud, mínima amplitud, retraso, tiempo de subida, tiempo de bajada, mayor nivel de la señal de referencia, menor nivel de la señal de referencia, etc.

\* Paletas de control de los gráficos: permite situar cursores a lo largo de la señal, aumentando así la precisión a la hora de medir en un punto en concreto. También te permite realizar: zooms, desplazar todo el gráfico de posición, autoescala, autoajuste, actualizaciones, cambio de estilos de líneas y de gráficos.

\* Cuadro de opciones de Medida: selector situado en la zona superior central, permite configurar el número de medidas que se desee realizar y el tiempo de espera (msg) entre cada

captura de los valores adquiridos.

\* Controladores de Error: el control de "Error in" (no error) y el indicador "Error out" tienen una gran utilidad a la hora de depurar el programa pues dan mensajes indicativos de los errores que se producen y las zonas donde ocurren. Cada tipo de error que se produzca, viene tipificado según unos códigos que se encuentran recopilados en los manuales del Labview. Así pues, cuando se acontece una anomalía en el transcurso de una operación aparecerá indicado mediante una luz roja en el cuadro "status".

El Diagrama de Bloques (Fig.9), muestra la concatenación de los caracteres necesarios para enviar el comando de control al instrumento deseado a través de funciones VISA ( Virtual Instruments Standard Architecture), es decir se muestra la conexión interna a través de "cables", de los diferentes componentes del programa. En él, aparece una estructura de tipo "For Loop" que abarca a la mayoría de bloques del programa. De este modo, el lazo se ejecutará "N" veces, que será el número de medidas que se desee realizar y se fija en el Cuadro de Opciones de medida. Este diagrama es más complicado que los anteriores Vis. El funcionamiento se realiza en tres bloques: inicializar, adquirir, leer y almacenar, cada uno dedicado a una función especifica:

\* En primer lugar, el bloque inicializador y cierre de la sesión remota con el instrumento, compuesto por los subVIs:

 -"Inicialize.vi" establece la conexión remota según la dirección del bus GPIB 4. Dentro de inicialize.vi se encuentra reset.vi que nos permite resetear al aparato y fijar los parámetros que vienen por defecto de fábrica ( "autoset"):

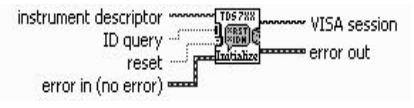

Figura 6. Diagrama de Bloques de Inicialización

-"Close.vi": necesario para cerrar la sesión remota.

\* De la configuración de la adquisición de la onda, se ocupará:

 -"Config\_meas.vi" se encarga de configurar el canal que va a medir (CH1, CH2 o MATH1) y la operación que va a realizar en este caso: la tensión en modo "eficaz" (rms), la intensidad también en modo "eficaz" (rms) y la potencia en su valor "medio":

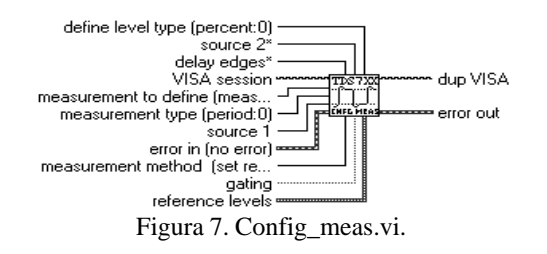

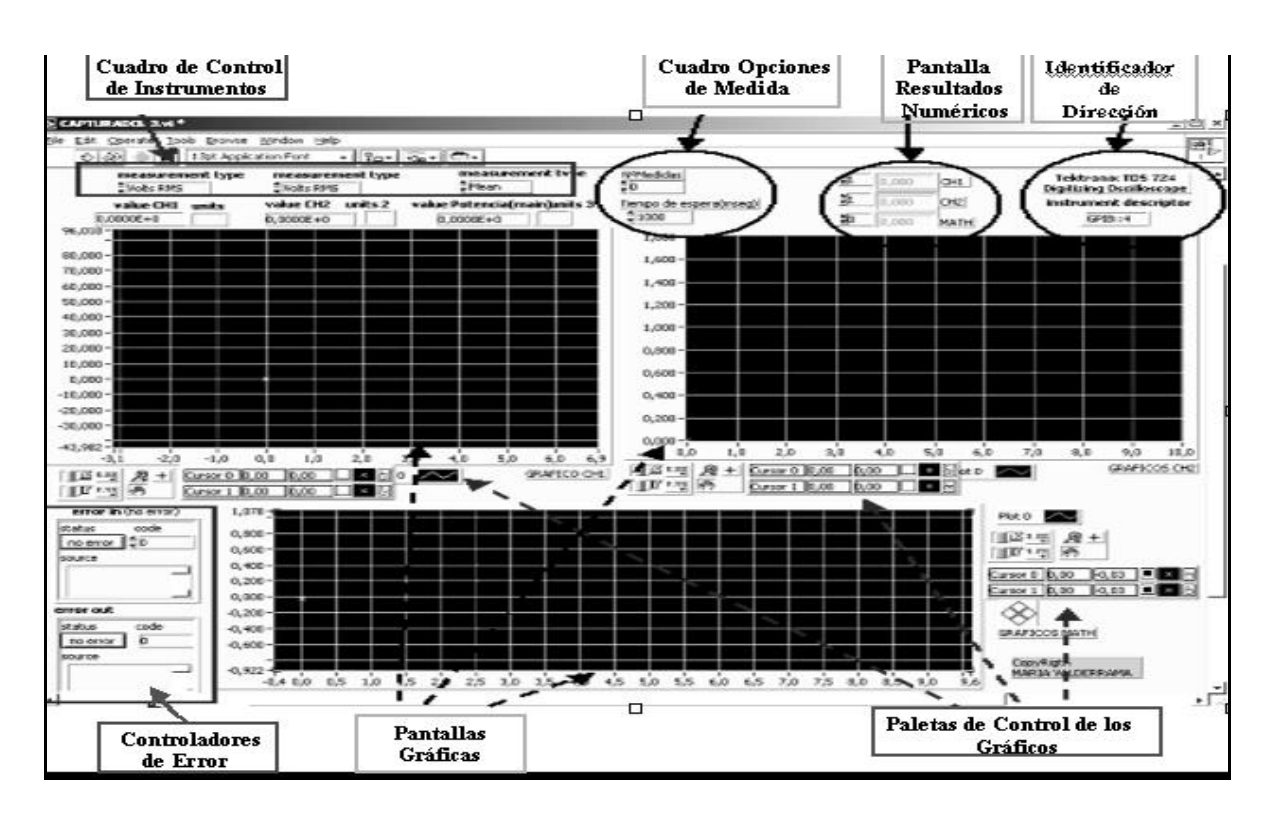

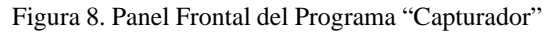

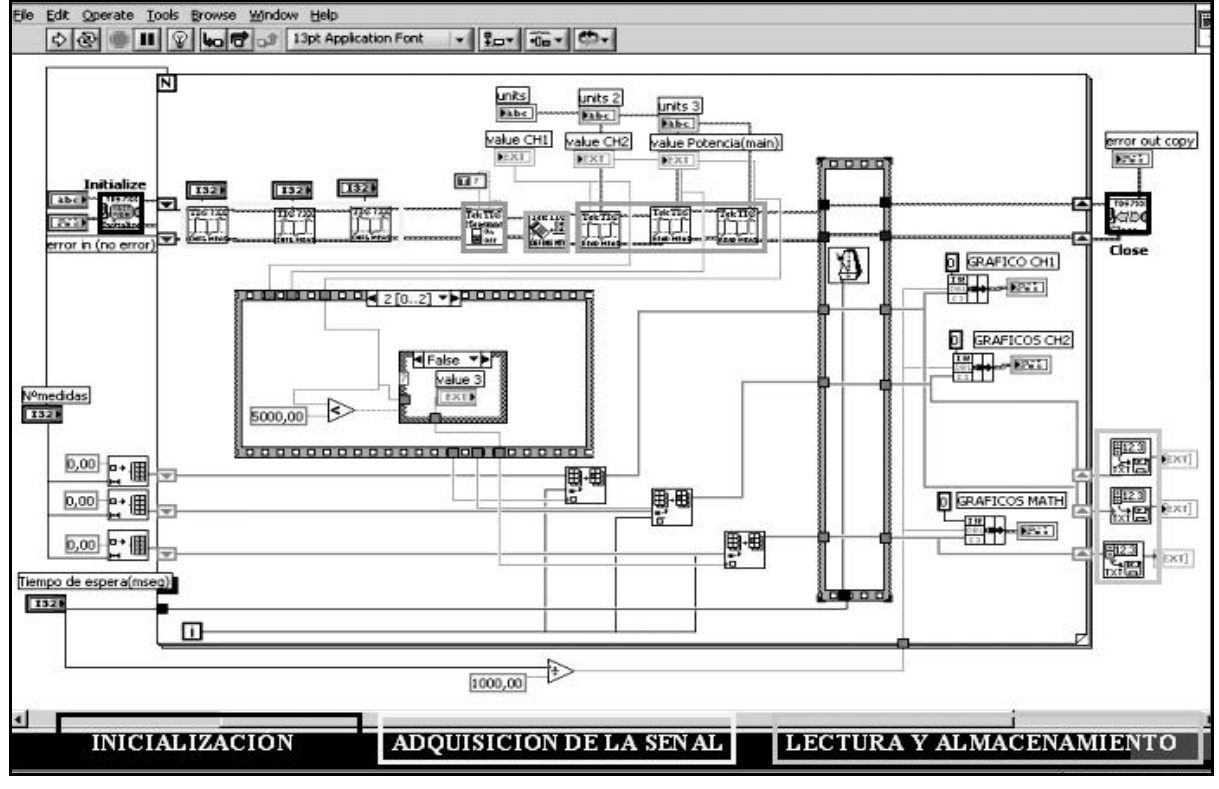

Figura. 9. Diagrama de Bloques del Programa

 -"Define Mathematic.vi":define la expresión matemática que se desea realizar con las señales capturadas, puedes multiplicarlas, sumarlas, restarlas, dividirlas...En este caso, se

multiplicarán para poder obtener así la potencia de la lámpara (v\*i), y también decidir entre que canales del osciloscopio deseas realizar esa operación (en este caso el CH1\*CH2).

 -"Measure\_on-off.vi": este subVI se realiza la adquisición automática de la onda medida, es decir permite la aparición de las medidas que han sido habilitadas en la configuración anterior.

\* Una vez que se produce el disparo se procede a la lectura y almacenamiento de las medidas, que lo realizará:

 -"Read\_meas.vi" se encarga de devolver la magnitud y la unidad de la medida de la onda previamente guardada.

 -"Write To Spreadsheet File.vi", almacenará todo el contenido de los arrays, en los cuales estarán los valores de tensión, intensidad y potencia capturados por cada canal. Te permite elegir el tipo de archivo par almacenar: documento de texto (.doc), hoja Excel (.xls), etc. Se podrán añadir los datos capturados a un archivo ya existente o crear uno nuevo.

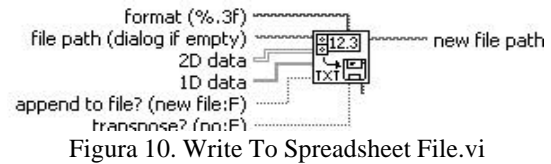

El programa se ha realizado para que el tiempo de espera entre cada adquisición se pueda configurar manualmente. Para ello, se elige una estructura secuencial, que se ejecuta secuencialmente, y en el que existe un reloj que esperará el tiempo que se programe:"Tiempo de espera" del "Cuadro de opciones de medida".

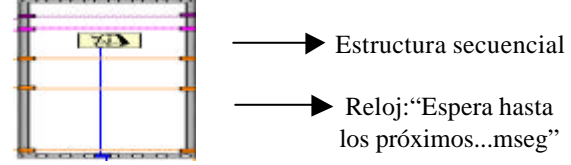

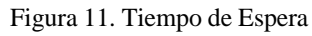

El programa se basa en el flujo de datos, lo que implica que si un elemento tiene todas las entradas, este actúa de inmediato. Como en memoria hay un valor almacenado del estado anterior, el programa lo tomará instantáneamente al comenzar la sesión, evitando así que se introduzcan elementos erróneos en memoria. En el proceso observamos, que el bloque de adquisición y el de lectura, se repiten tres veces, esto es debido a que cada canal (CH1,CH2,MATH1) necesitará una configuración y una adquisición por separado dentro de la misma sesión

#### **4. MEDIDA DE TENSIÓN, INTENSIDAD Y POTENCIA**

Para configurar cada panel Frontal, se debe seguir en cada caso la siguiente secuencia: en el panel frontal del "Capturador" se configura el tipo de medida a realizar, por ejemplo, voltios eficaces (rms); en el siguiente panel "Config Measuremente" (Fig.12), se fija el canal por el que vamos a adquirir los valores por ejemplo el CH1; y "Read Measuremente" establece la medida que se desea ver por pantalla (Medida1), (Fig.13).

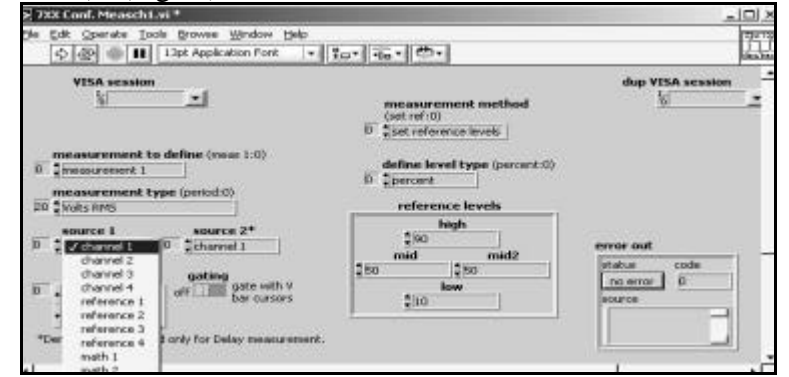

Figura 12. Configuración de la Medida según el canal

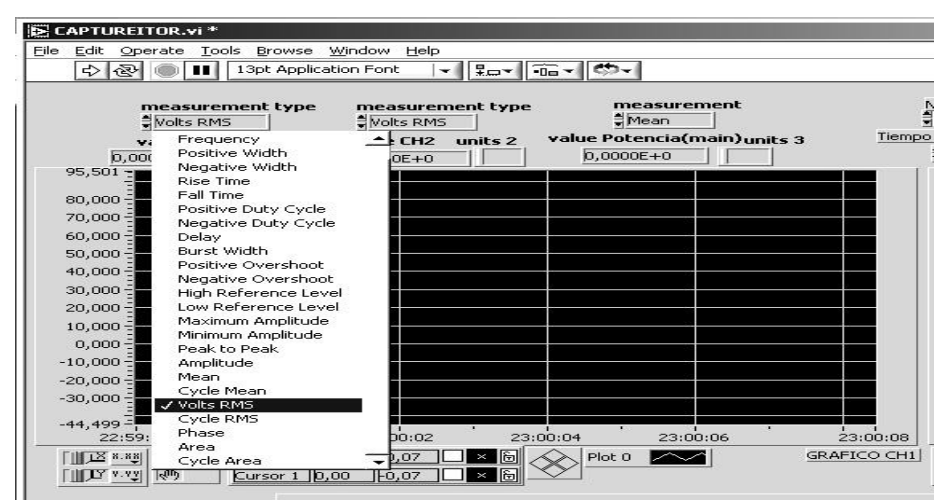

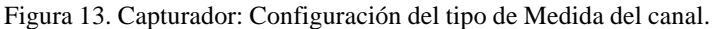

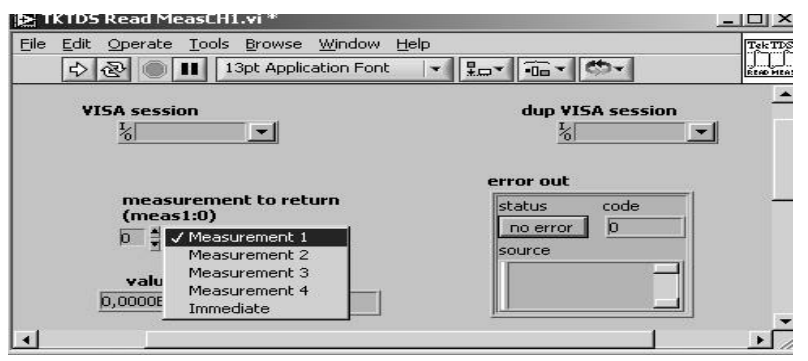

Figura 14. Configuración de la Lectura del canal elegido.

#### **5. RESULTADOS EXPERIMENTALES**

En los gráficos excel, vemos una secuencia de evolución de las variables eléctricas durante el tiempo de calentamiento y estabilización. En lo capturado por el CH1, se ve la progresión de la tensión en la lámpara, produciéndose una sobretensión en el encendido de unos 550V, seguido de un tiempo de calentamiento, hasta que se estabiliza en un valor de tensión de 100V eficaces.

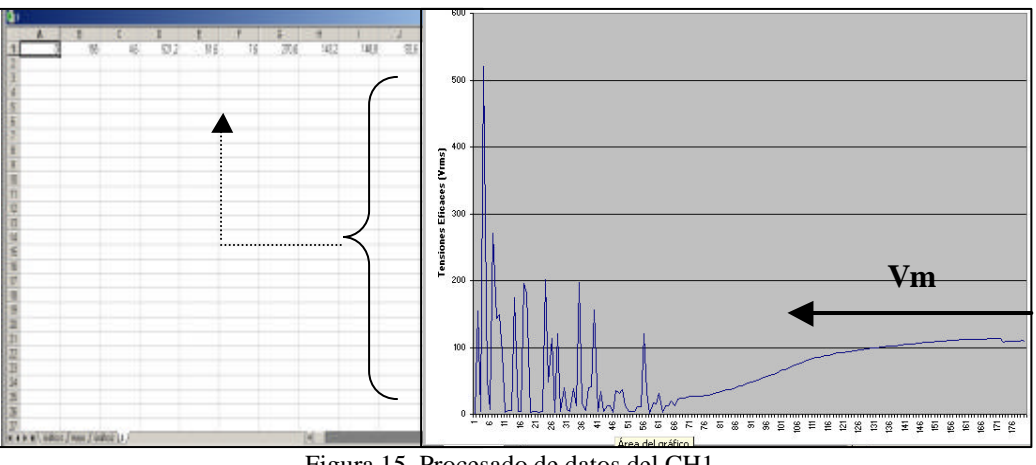

Figura 15. Procesado de datos del CH1.

En el siguiente gráfico, queda plasmada la intensidad por la lámpara: durante el tiempo de calentamiento, se produce un incremento del I= 20% en el valor de corriente por la lámpara, tomando como referencia el valor de régimen permanente de la misma (1,5A eficaces).

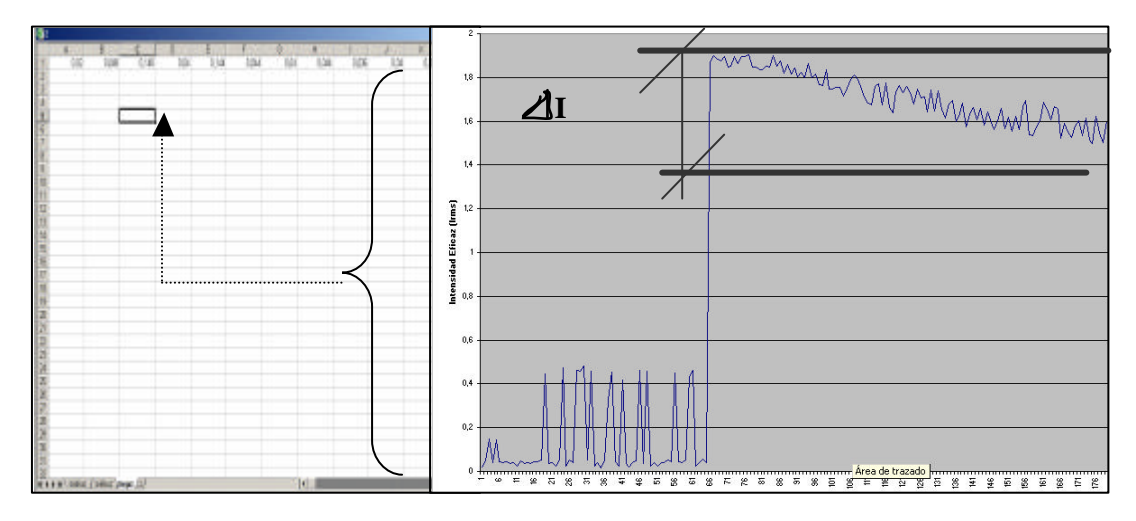

Figura 16. Procesado de datos del CH2

En el gráfico de la figura 17, se muestra la potencia media en la lámpara, parte de un valor mínimo (20W), el cual va creciendo hasta estabilizarse en su valor nominal (150W), transcurrido un corto periodo de tiempo de calentamiento de la lámpara de entre 6 y 7 minutos

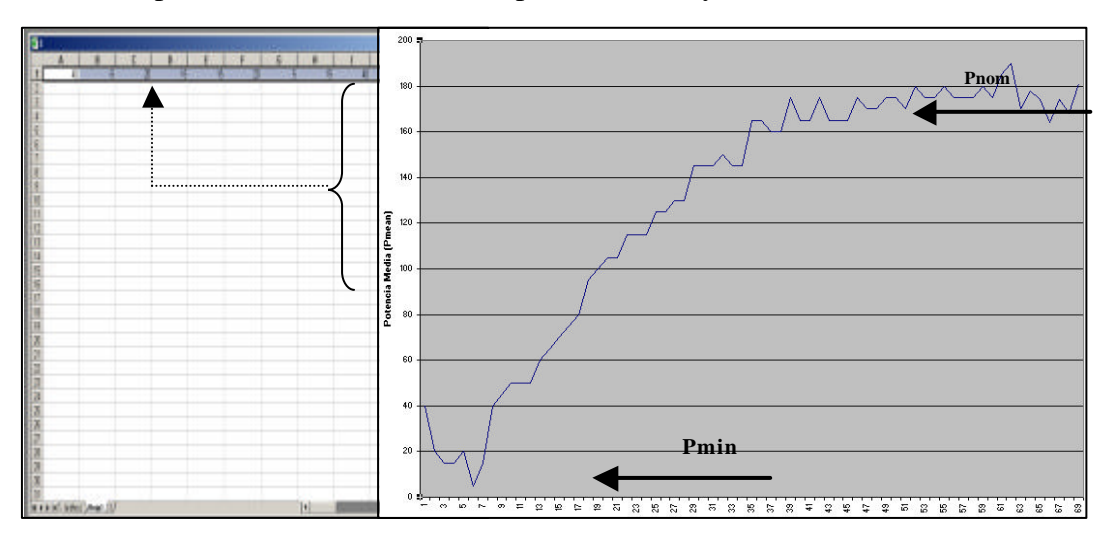

Figura 17. Procesado de datos del MATH1.

#### **6. PAGINA WEB**

Se ha diseñado una página web, que sirve de interfase para dirigir el banco de trabajo. En ella se incluyen los controles e indicadores necesarios para manejar el programa, y se mostrarán los resultados obtenidos al realizar las medidas en tiempo real.

El funcionamiento de la parte servidor del laboratorio virtual se ha realizado bajo Windows Professional, utilizando el programa servidor incluido en el internet toolkit de Labview. Se ha establecido una directiva de seguridad, y de control de acceso: no hay control sobre el número de usuarios; pero en el caso de que dos o más usuarios realicen peticiones al servidor al mismo tiempo, se adjudicará el control al que primero lo pida y el resto de usuarios solo podrá realizar funciones de lectura pero no de control.

A continuación se muestra la página web creada con el programa para la caracterización de balastos:

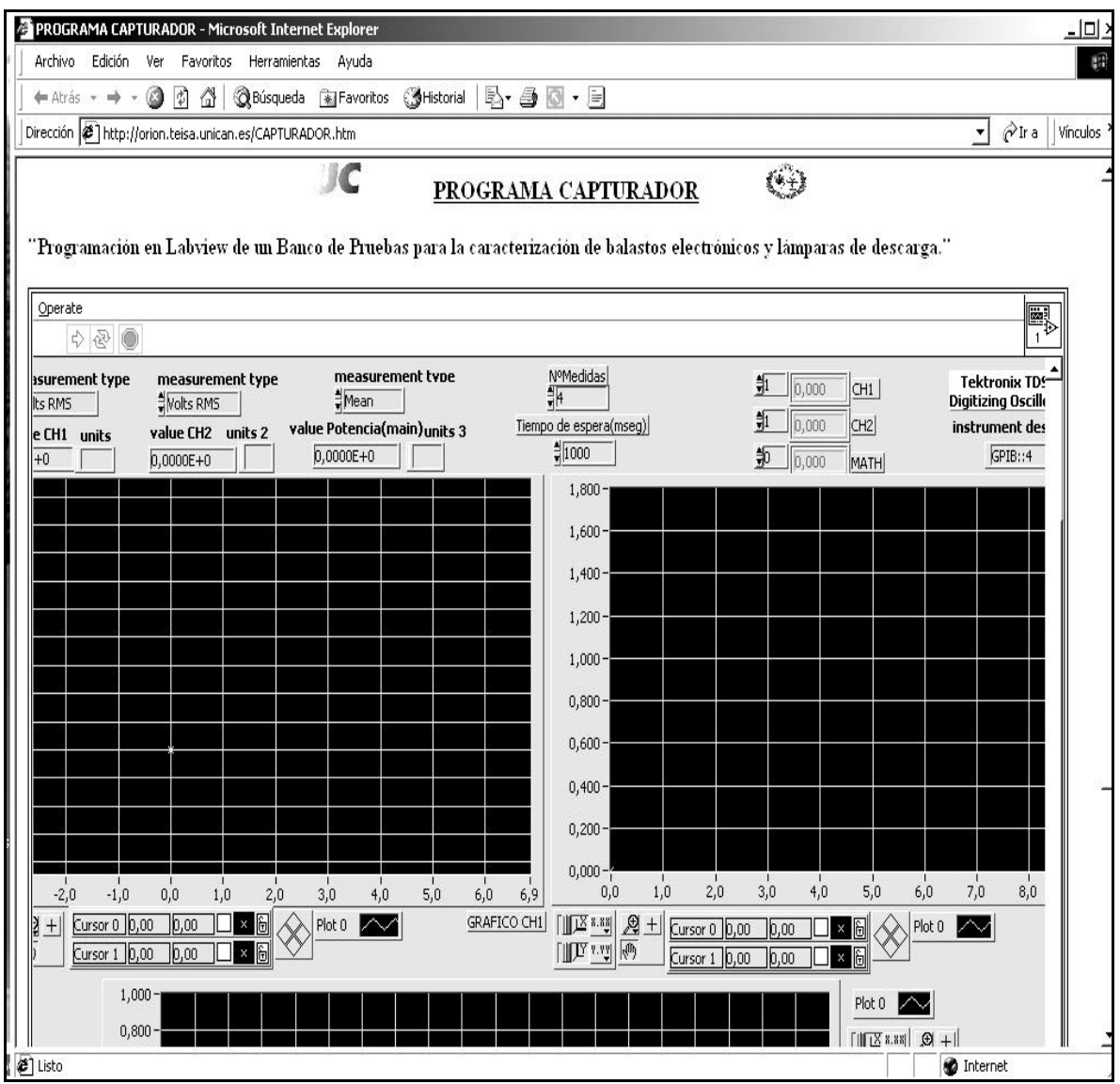

Figura 18. Diseño de la Página Web

## **7. CONCLUSIONES**

En este trabajo se ha diseñado el software que implementa un laboratorio virtual que permite realizar automáticamente medidas reales sobre un banco de pruebas, con el consiguiente ahorro de tiempo, y pudiendo transmitir los resultados a través de internet. Para ello, se ha creado una serie de instrumentos virtuales bajo entorno Labview, para obtener los parámetros de caracterización de balastos electrónicos. Labview ha sido el entorno de programación elegido para la implementación debido a sus ventajas: permite la comunicación mediante el bus GPIB, de un gran número de instrumentos, sin necesidad de implementar ningún protocolo de comunicación, manejando el puesto de laboratorio de forma remota a través de un PC. Además incorpora gran número de funciones orientadas a internet, lo que permite, tanto presentar VIs en internet como obtener los datos que el usuario introduzca por este medio. Finalmente indicar, que en un primer caso el sistema se ha

utilizado para la evaluación de una serie preindustrial de balastos electrónicos para lámparas de 150W.

Este trabajo ha sido financiado por el proyecto Cicyt 2001-1047.

## **8. BIBLIOGRAFÍA**

- [1] A. M. Lázaro LabVIEW: programación gráfica para el control de instrumentación. Ed. Paraninfo. Madrid, 1997
- [2] A. M. Lázaro LabVIEW6.i: control de instrumentación. Ed. Paraninfo. Madrid, 1997.
- [3] Christian Brañas, F. Azcondo, S.Bracho. "Experimental study of HPS lamp ignition by using LC network resonance". Proceedings of IECON´02, pg 473-478, Sevilla,España.
- [4] High Pressure Sodium Vapour Lamps, European Standard EN60662
- [5] Labview Function and VI Reference Manual. National Instruments
- [6] Labview Instrument I/O VI Reference Manual. National Instruments.
- [7] Labview Internet Developers Toolkit for G. Reference Manual. National Instruments